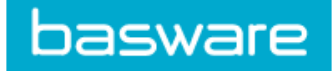

Once an invoice has entered Basware a coding task will appear in the reviewers Basware task list. It is the responsibility of the reviewer to enter in the correct coding for each invoice prior to sending the invoices off for approval.

# **1. Coding an invoice**

**1.1** Open Basware. From your homepage select the *Tasks* tab or *Click here to view task list* option.

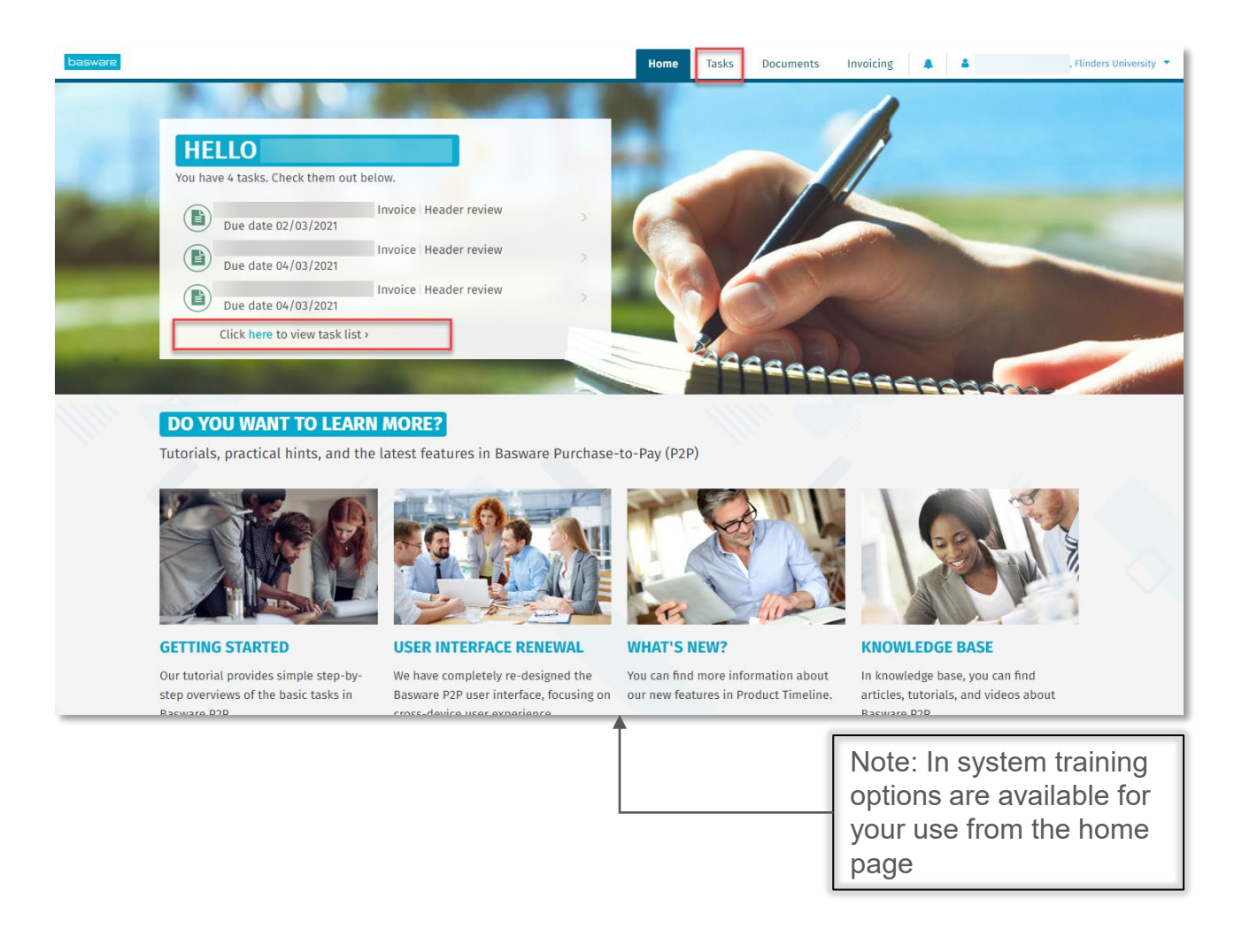

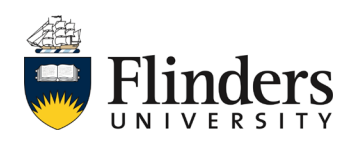

# Coding invoices

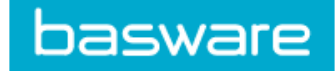

# **1.2** Open the invoice from the list, or click *Add coding*.

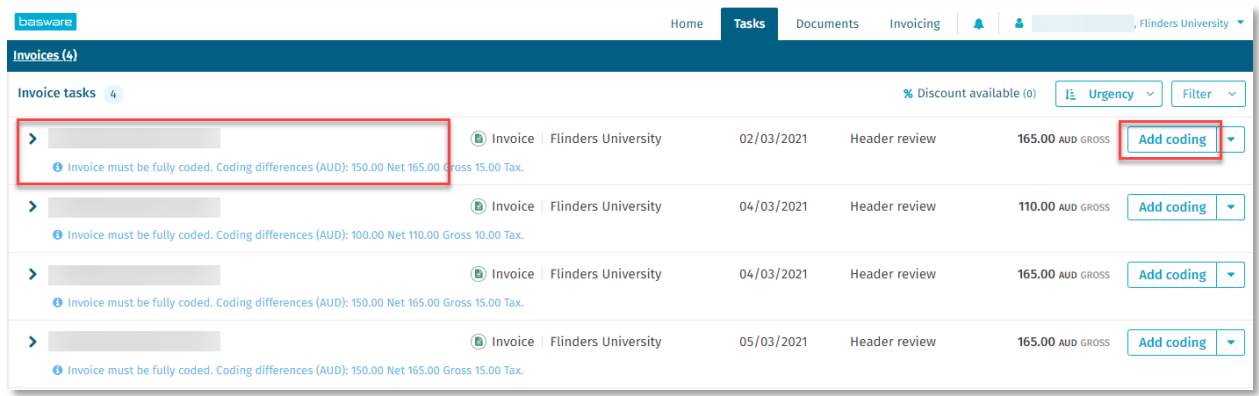

## **1.3** Select *Add coding manually*.

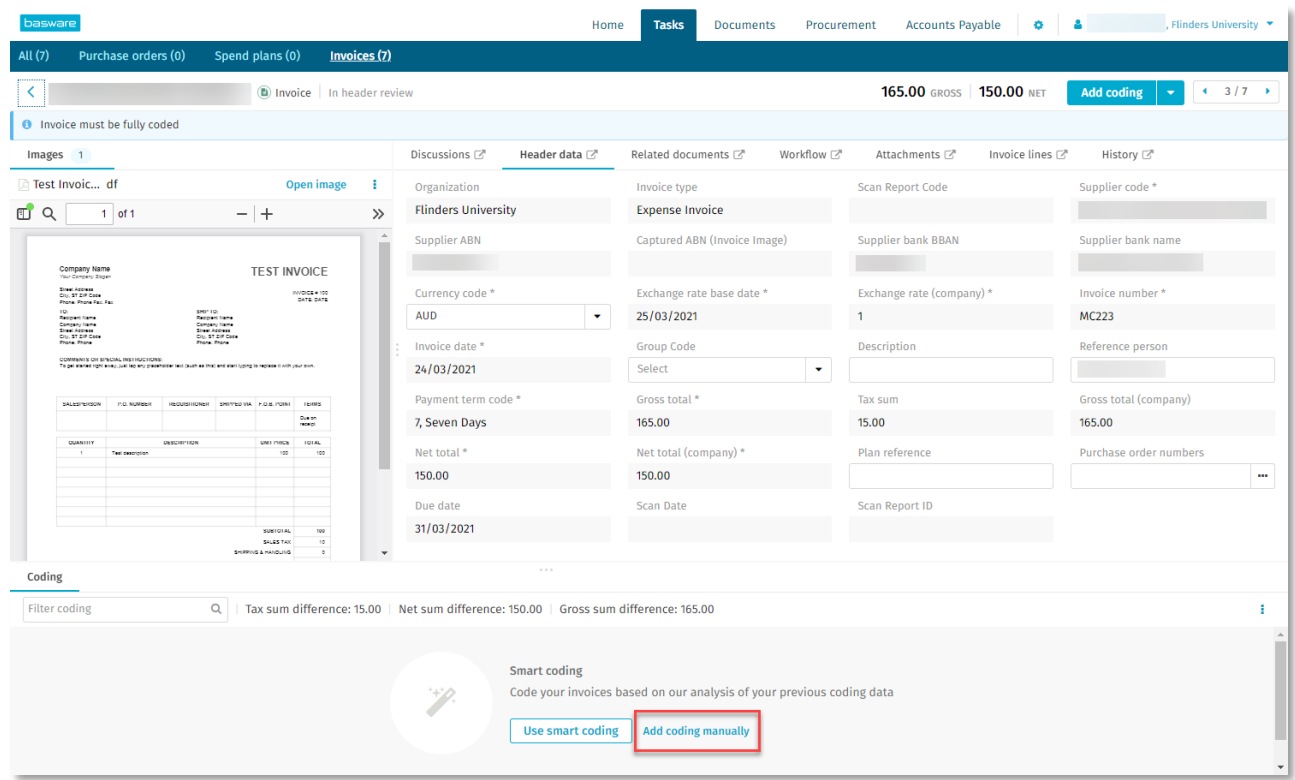

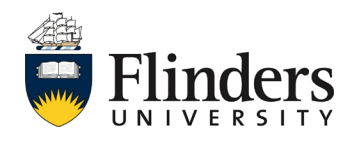

**1.4** Enter the details of the coding, scroll along to complete the required fields: *Ledger Code, Entity, Cost Centre Code, Project Code, Account Code, Comment, Tax Code*. Note: if the invoice is being coded for Capital Works, choose 'CW' in the *Ledger Code* field and then use the EAM fields.

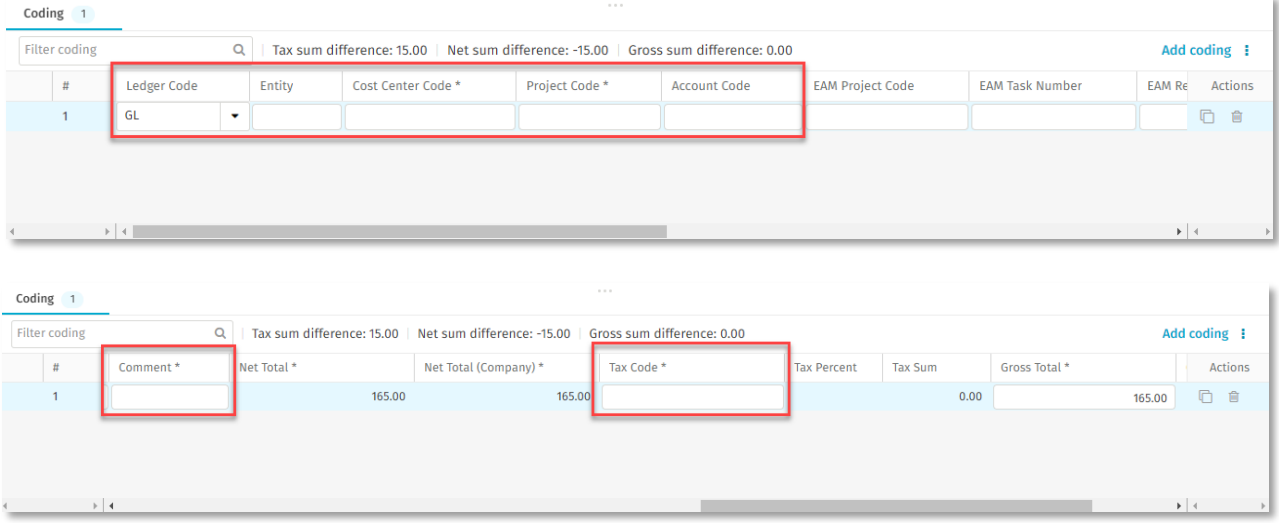

**1.5** If the invoice is to be coded across multiple cost centres or account numbers, change the Gross Total from the full value to the actual value for the first coding line. If single line coding only applies, do not amend the gross total, complete the next step then skip to step 1.8.

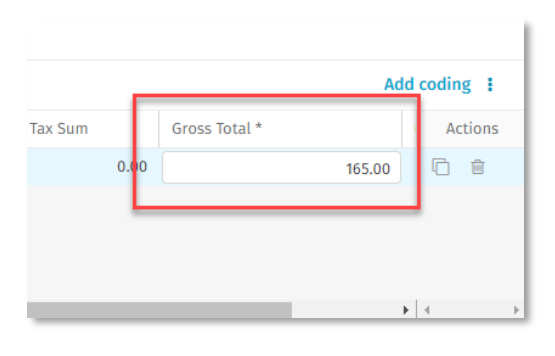

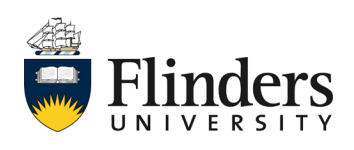

basware

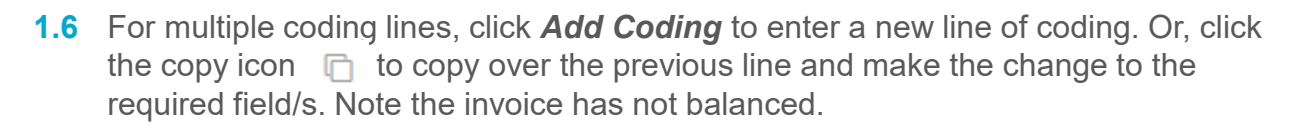

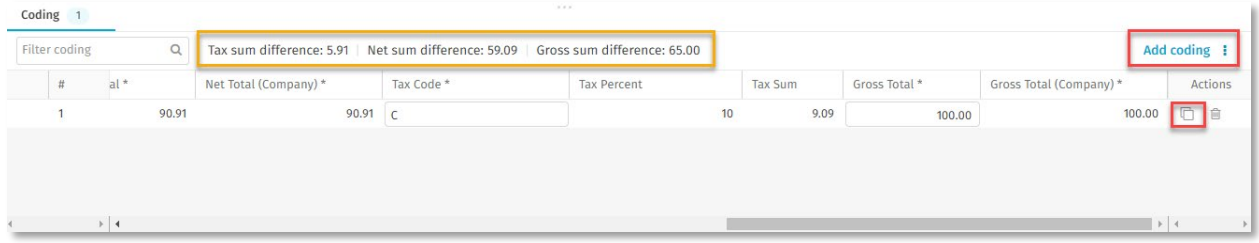

**1.7** Complete the coding for the remaining coding lines, ensuring the *Gross Total* has been amended to the correct value. Note: the remaining balance will prepopulate for each additional coding line. Any previous coding lines will appear at the bottom of the coding fields..

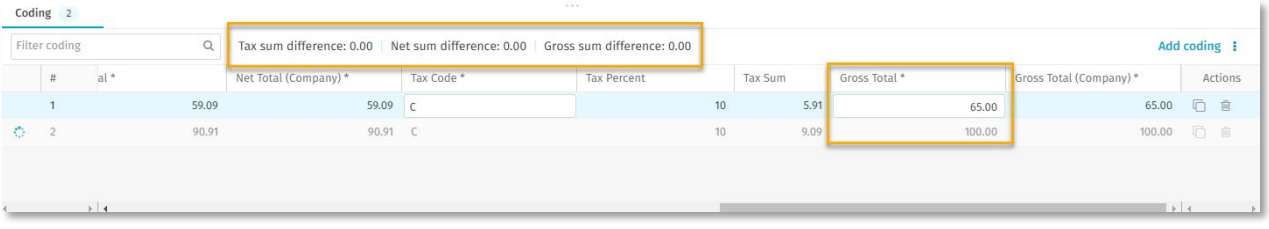

**1.8** Once all coding lines have been entered, check the coding you have entered is correct and click *Save.*

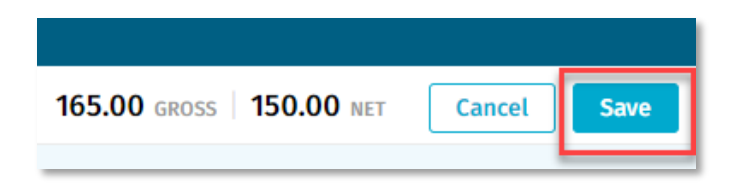

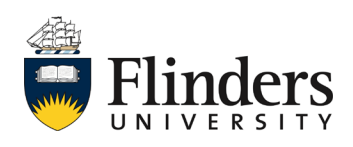

basware

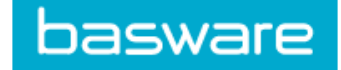

**1.9** When all coding lines are completed. Click *Review* to automatically send the invoice to the approver for payment. In some instances, there may be a need to manually select a different Basware user to code an invoice. See step 2.1 – 2.3 to manually select a different Basware user.,

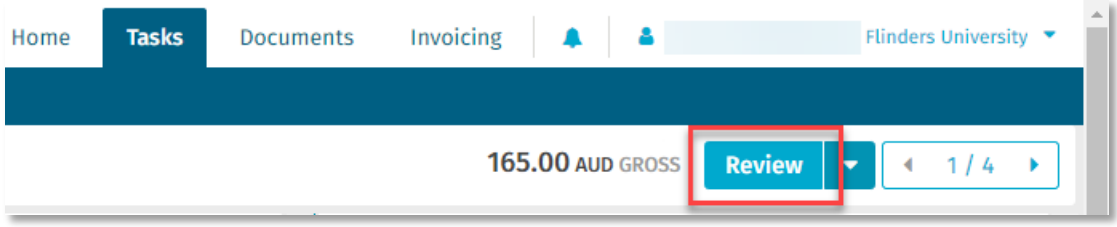

**1.10** Once review has been selected, if your invoice automatically goes for approval you will see the below green tick and reviewed icons appear. In some instances, there may be a need to manually select a Basware user to approve an invoice. See step 3.1 – 3.3 to manually select a different Basware user. .

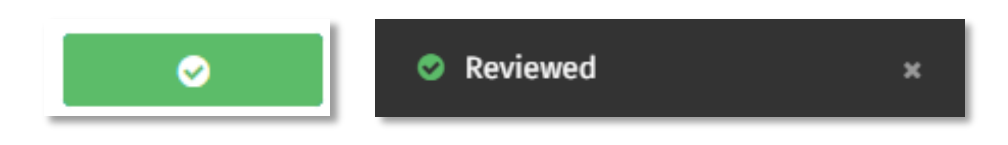

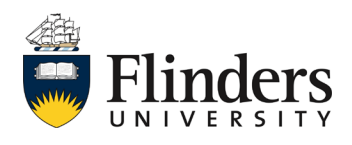

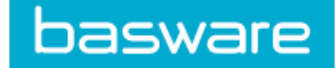

#### **2. Forward coding task to a different Basware user**

**2.1** In this instance you are required to forward the *coding task* to a specific person manually, on the actual invoice click on the down arrow next to review and select *Forward*.

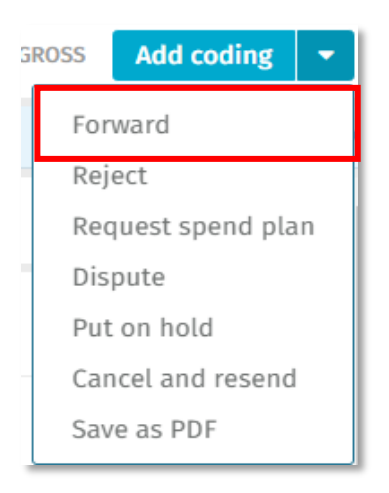

**2.2** The Forward invoice pop up window will appear. Enter the *Recipient* (person to forward the invoice to). Note: A group or multiple people can be entered here. If this is the case, you may tick the underlying box 'Action required by only one of the recipients'

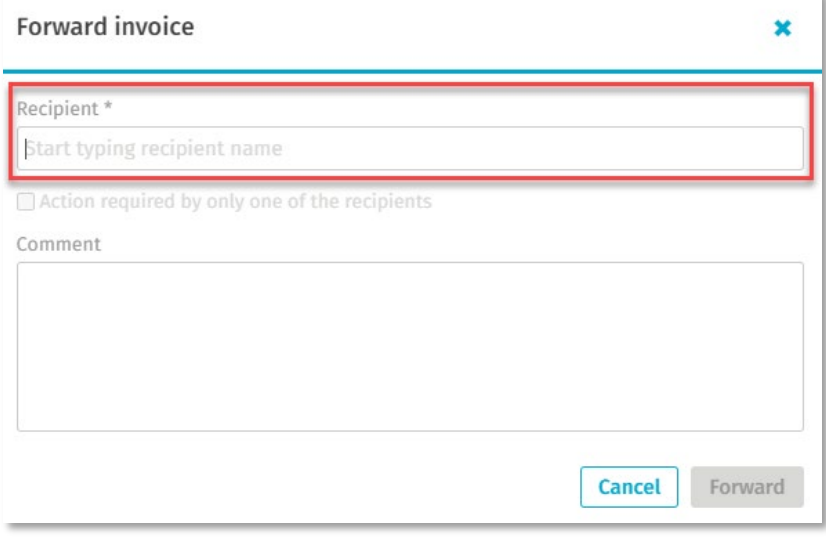

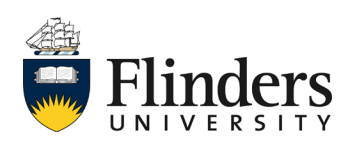

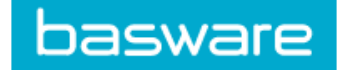

**2.3** Enter a meaningful comment for the next person if required, then select *Forward*.

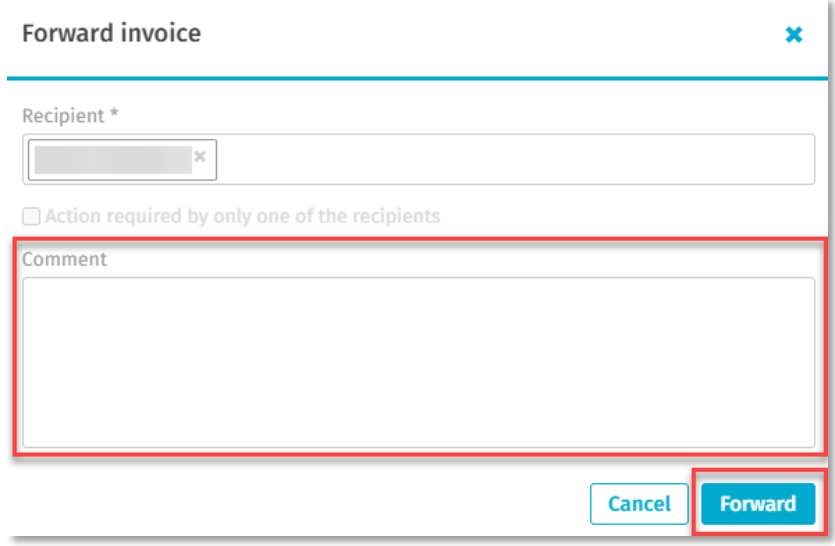

**2.4** The invoice will then be removed from your task list and the next invoice task will appear. When all tasks are complete, the 'tasks completed, have a nice day' message will appear.

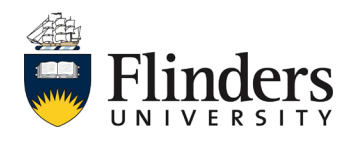

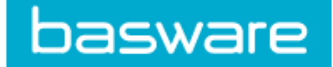

### **3. Forward to a different Approver**

**3.1** In the instance the invoice does not automatically go for approval, you will need to select the *Recipient* for approval. Enter in the approvers name and select from the list produced.

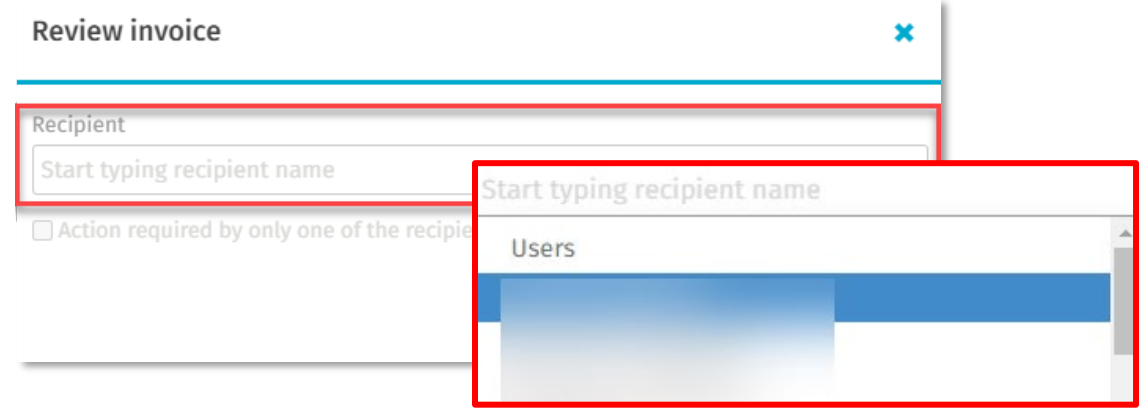

**3.2** If there is more than one requested approver selected, Tick *Action required by only one of the recipients* so only one approver is required.

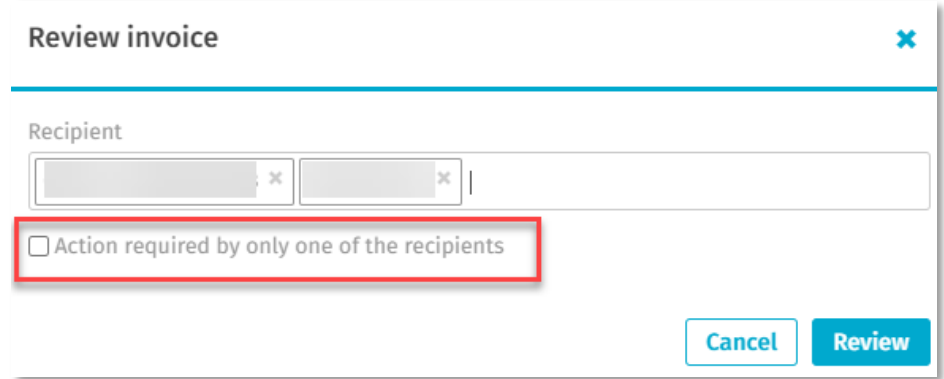

**3.3** Select *Review*. This moves the invoice from your task list to the approver's.

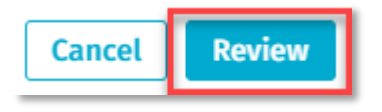

*This ends the process.*

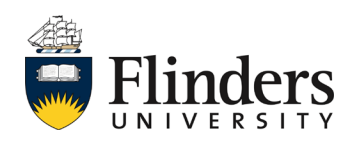